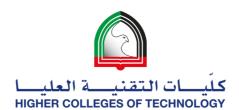

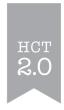

# Dropping the Lowest Grade in an Average Column Calculation

This step-by-step guide will explain how to set up an average quiz column where the results are calculated on the top scores while dropping the lowest score.

For example, below the results for Quiz 2 were drop because they were the lowest score and only Quiz 1, 3 and 4 were used to calculate the average.

| Quiz 1 | Quiz 2        | Quiz 3 | Quiz 4 | Average |
|--------|---------------|--------|--------|---------|
| 75     | <del>65</del> | 70     | 80     | 75      |

#### 1. Ensure columns are created for each assessment.

If the test is conducted in Blackboard, the column is created automatically for you. If you are giving a paper-based test, you will need to create the columns and then manually enter the grades.

**Note**: if your assessments are not created and/or deployed in Blackboard yet, you can still proceed with the next steps. However, you will need to remember to complete step 3 after deploying the test. Your average column will automatically update to include the new assessment column in the calculations.

## 2. Create a new category.

Hover over Manage in the Grade Center and click on Categories.

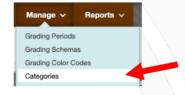

Blackboard has default categories already created for you, but you need to create a new category specifically for your average column calculations to ensure that other assessments of the same category aren't included in the calculations.

#### Click on Create Category.

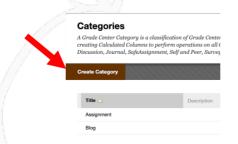

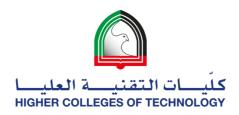

Type an appropriate name, add a description (optional) and click Submit.

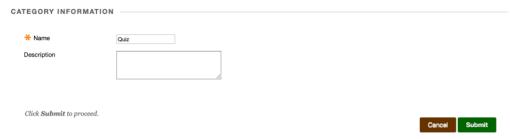

You should see the new category listed. Now click **OK**.

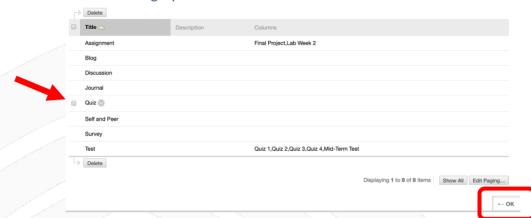

# 3. Assign the category to the columns.

Hover over Manage and click on Column Organization.

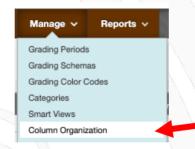

Select the columns that are part of the new category and

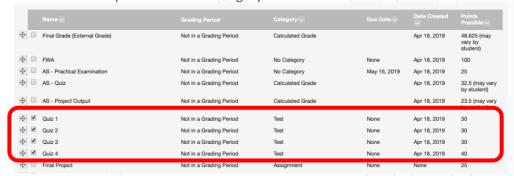

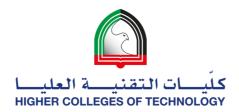

Click on Change Category to and select new category.

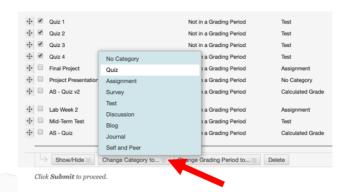

Ensure the columns display the new category and click Submit.

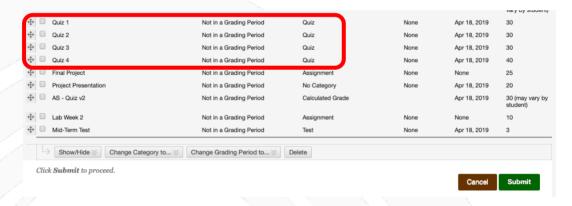

# 4. Create an Average Column.

Hover over Create Calculated Column and click on Average Column.

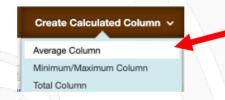

Name the column appropriately and add a description (optional).

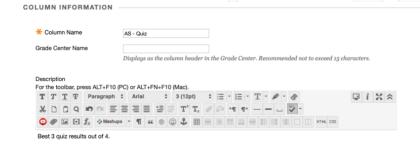

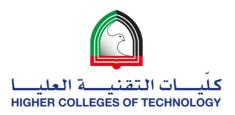

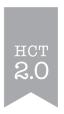

Set Primary Display to Percentage.

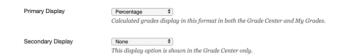

Click on **Selected Columns and Categories**. Select the **new catego**ry and click on the **arrow icon**.

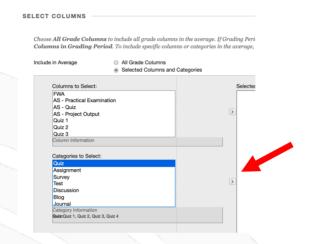

## **Equally versus Proportionally Weighted Columns**

If you all the columns are worth the same points, then there is no difference between equally and proportionally.

If the columns have **different points**, then equal weighting converts the columns to percentages and averages the percentages to get the grade. Proportional weight, which is not as common, calculates the grade by adding the raw scores and dividing by the total points possible. It keeps the proportional weight of each item.

## For example:

| Quiz 1<br>15 points | Quiz 2<br>20 points | Quiz 3<br>20 points | Quiz 4<br>10 points | Weighting<br>Type          | Average |
|---------------------|---------------------|---------------------|---------------------|----------------------------|---------|
| 10 pts = 67%        | 9 points = 60%      | 14 pts = 70%        | 8 pts = 80%         | Equally (67+70+80)/3       | 72.33%  |
| 10                  | 9 points            | 14 points           | 8 points            | Proportionally (32/45)*100 | 71.11%  |

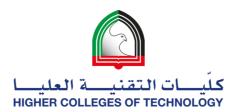

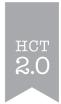

Select the type of weighting to use and type the number of lowest grades to drop.

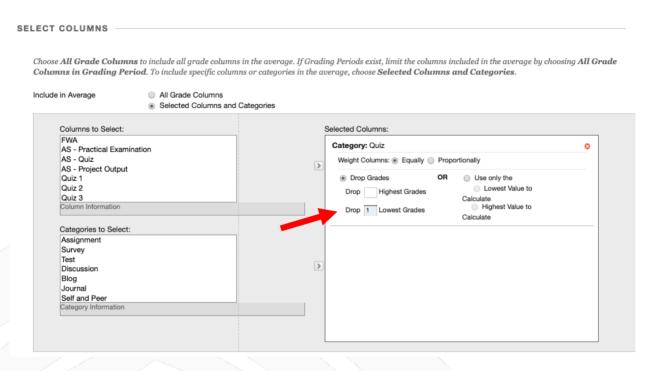

### Select Calculated Running Total as No.

Calculate as Running Total 

Yes 

No

A running total only includes items that have grades or attempts. Selecting No includes all items in the calculations, using a value of o for an item if there is no grade.

#### Select the appropriate options and click **Submit**.

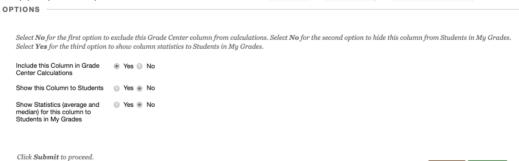

You should now see the new average column in the Grade Center.

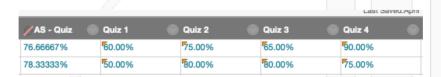

**Note**: you may want to go back to the **Column Organization** area of the Grade Center and reorder the columns appropriately.